# Giới thiệu chung

 $\square$ Microsoft Word là chương trình xử lý văn bản cao cấp trên nền hệ điều hành Windows chuyên dùng soạn thảo các loai văn bản, sách vở, tap chí,...

 $\Box$ Chức năng:

I Nhập và lưu trữ văn bản

I Sửa đổi văn bản

 $\Box$  Trình bày văn bản

 $\hat{\varphi}$  Định dạng kí tự

 $\hat{\varphi}$  Định dạng đoạn văn bản

 $\hat{z}$  Định dạng trang văn bản

Một số chức năng nâng cao khác

Kiểm tra chính tả, gõ tắt

Trôn thư...

Giao tiếp dữ liệu với các ứng dụng khác, hỗ trợ nhiều loại định dạng văn bản…

# Khởi động và thoát khỏi Word

- Khởi đông Word
	- $-$  Cách 1:
		- -> Start
	- -> (All) Programs
	- -> Microsoft Office
	- -> Microsoft Office Word 2003
	- Cách 2: Nháy đúp biểu tượng Word trên màn hình nền

Cách 3: Gõ Winword trong hộp Run

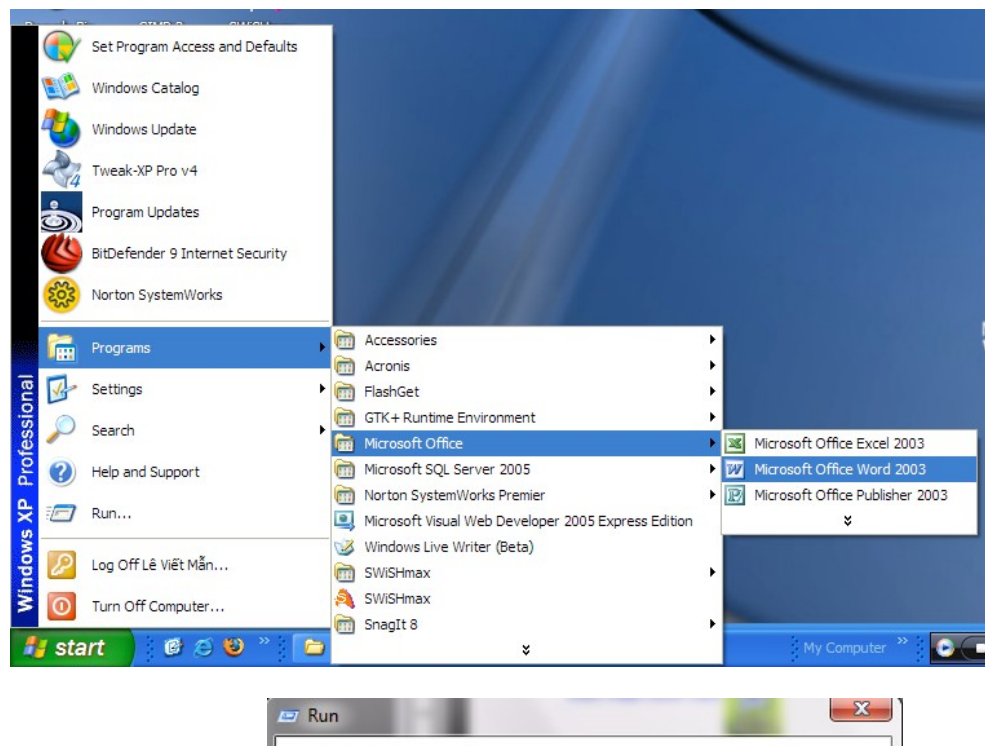

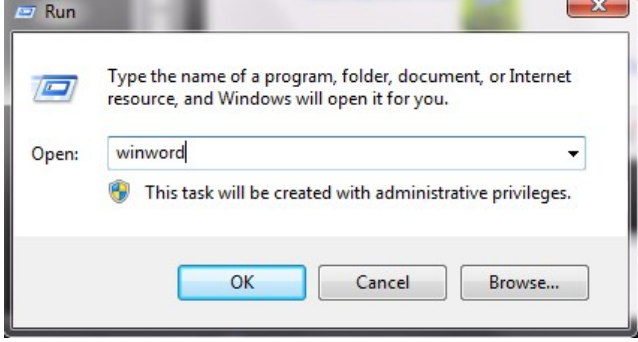

# Khởi đông và thoát khỏi Word

#### • Thoát kh**ỏ**i Word

- **Cách 1:** -> (Close Window)
- **Cách 2:** -> File -> Exit
- $-$  **Cách 3:** Nhấn tổ hợp phím Alt + F4

Nếu tài liệu chưa được ghi lưu thì MS-Word sẽ hiển thị hộp thoại nhắc nhở ghi lưu tài liệu.

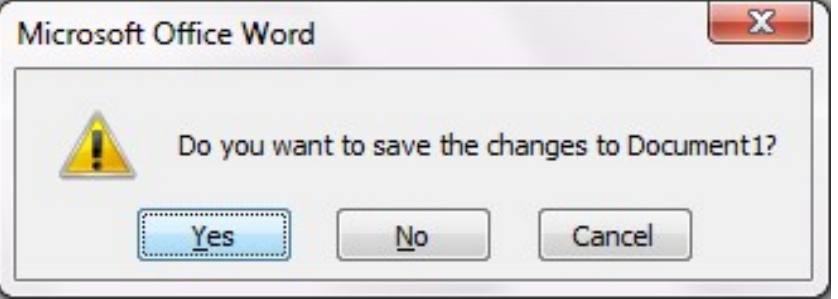

Nhấn Yes: Lưu và thoát khỏi Word **No** : Không lưu và thoát khỏi Word **Cancel:** Hủy bỏ lệnh đóng

### Gioi thieu man hinh word

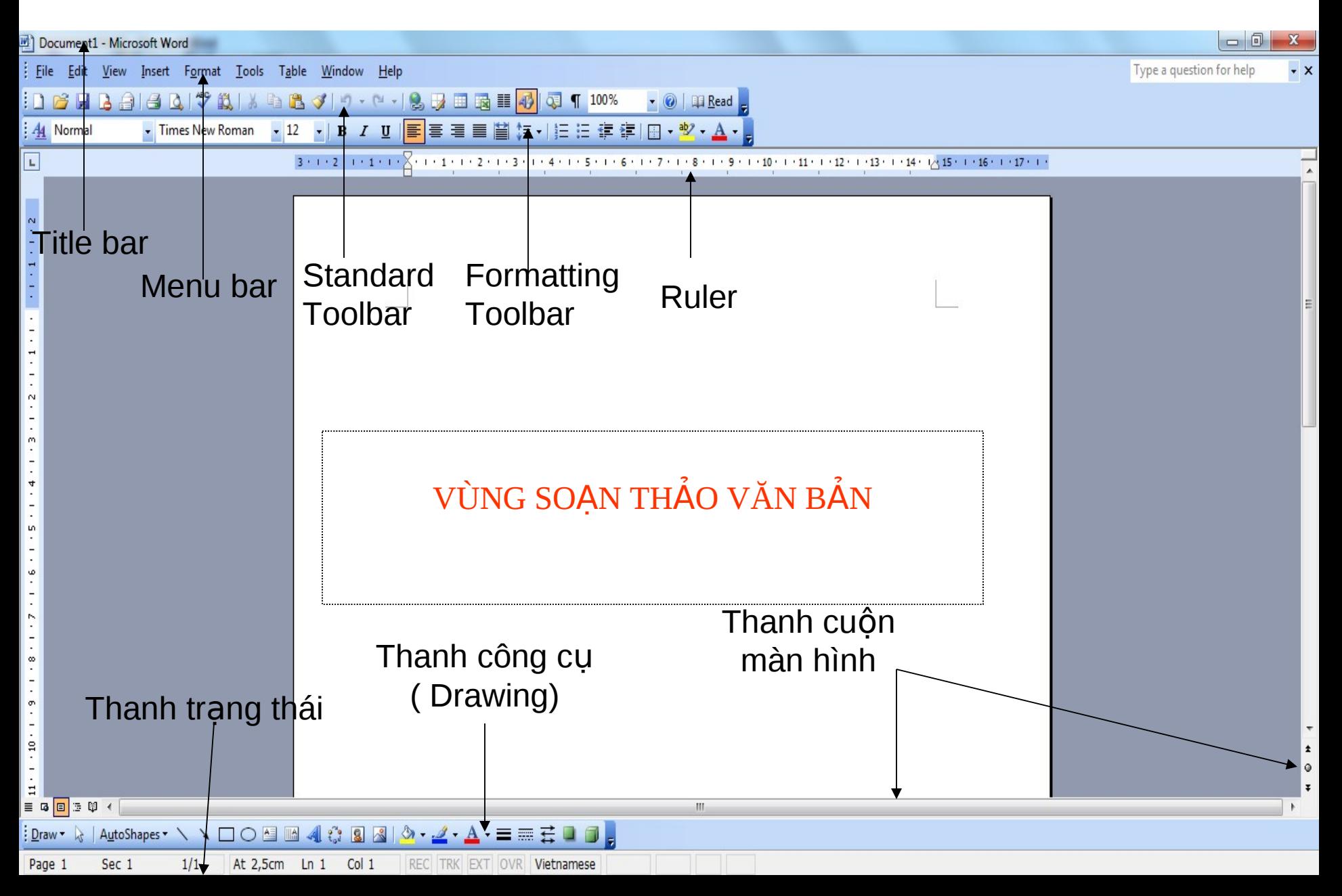

# Làm thể nào để lưu một tài liệu **lên đĩa?**

- **Ta thực hiện theo các bước sau:**
- - Chon lênh File/Save (Hoặc nhấn Ctrl-S,  $\blacksquare$ )
- - Chon ổ đĩa, thư mục chứa tập tin cần lưu
- **- Gõ tên tâp tin vào hộp File name**
- **- Nhấn nút Tools để đặt các tùy chọn và nhấn nút OK**
- $\cdot$  Nhấn nút Save để lưu.  $\mathcal{O}$ *Lưu file với tên khác:*

Cách 1: Vào File \ Save as...

Cách 2: Nhấn phím F12

 $\rightarrow$ Chọn ổ đĩa (hoặc thư mục) chứa file cần lưu ở ô

Save in

 $\rightarrow$ Nhập tên mới cần đặt ở ô File name

 $\rightarrow$ Chon Save

## Làm thế nào mở một tài liệu mới để soạn thảo?

- **Chon một trong các cách sau:**
- **- Chọn lệnh File/New**
- - Nhấn phím Ctrl-N
- **- Nhấp chuột trên biểu tượng New của thanh công**  $c$ **ų**.

## Làm thế nào để mở một tài liệu **đang có trên đĩa?**

### **Ta thực hiện theo các bước sau:**

- Chọn lênh File/Open (Hoặc nhấn phím Ctrl O, I)
- Chọn  $\ddot{\text{o}}$  đĩa, thư mục chứa tập tin cần mở
- Chọn hoặc gõ tên tập tin cần mở vào ô File name
- Nhấn nút Open.

## Mo mot tai lieu da co tren dia

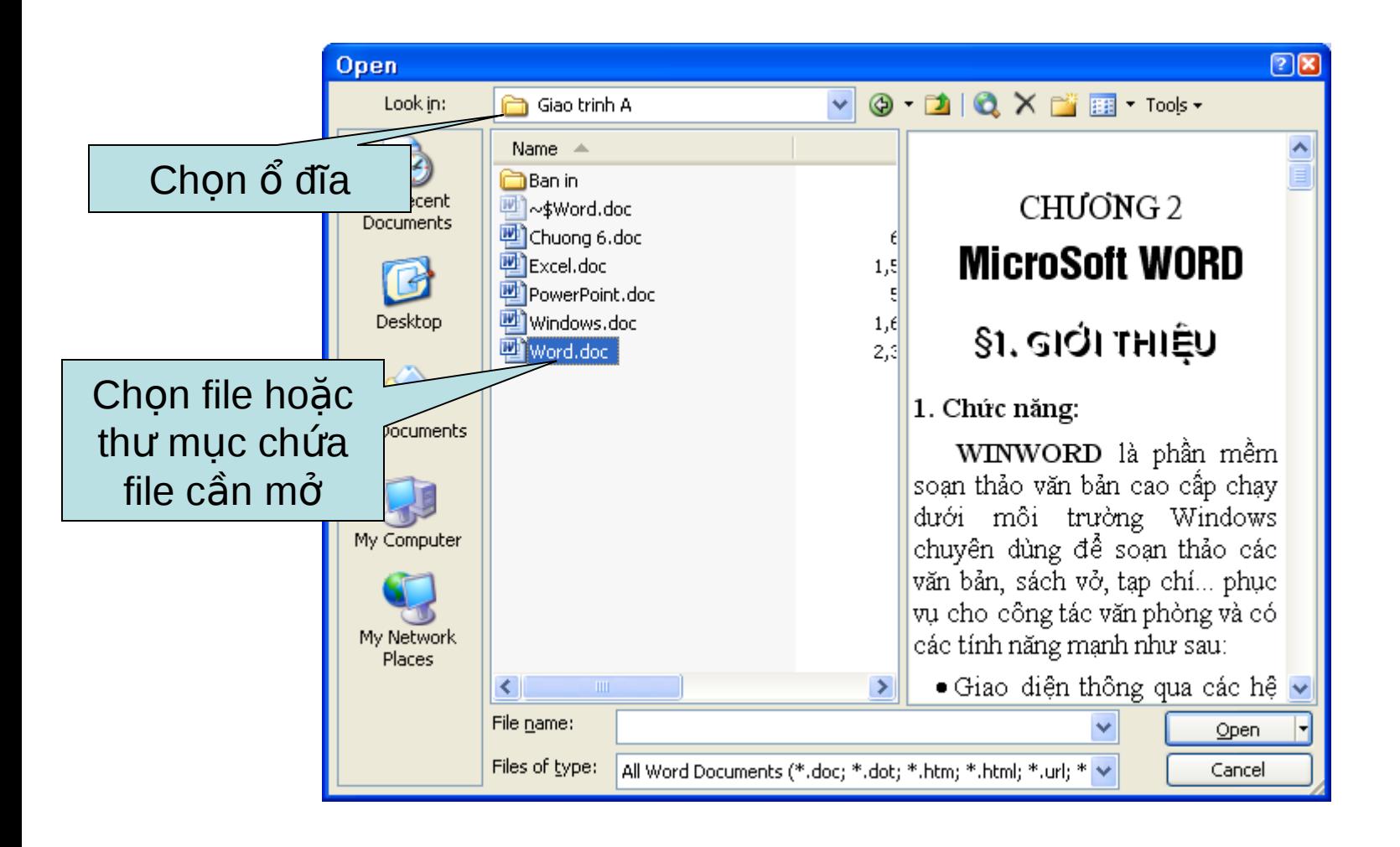

### **Tao tài liêu mới**

- Mặc định, khi khởi đông, Word tư đông tao một tài liệu có tên Document1
- Cách 1: Chon menu File -> New, rồi chon Blank document ở khung công việc bên phải

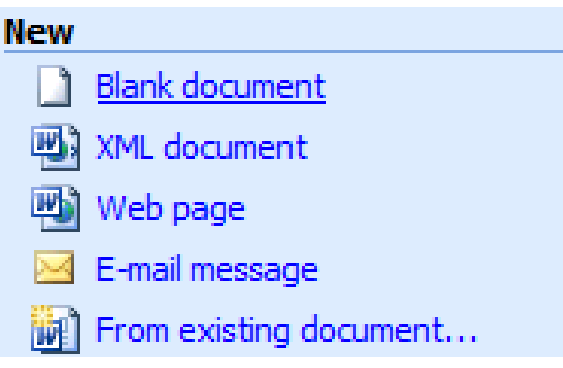

• **Cách 2:** Nhấn nút New trên thanh công cụ **Standard** 

• **Cách 3:** Nhấn tổ hợp phím tắt Ctrl + N Word sẽ tự động tạo một tài liệu mới có tên dang DocumentX (X tăng dần)

# Sứ dung các thanh công cu

- Thanh công cụ Standard
- → **◎** 日日 Read
	- Thanh công cụ Formatting

▼ Times New Roman ▼ 12 ▼ | B / U | | 事 | 事 | 事 | 事 | 】 | 三 律 律 | 图 ▼ | シ - A ▼ |  $44$  Normal

• Thanh công cu Drawing

┆<u>D</u>raw - ☆ | A<u>u</u>toShapes - \ ヽ □ ○ �� ◀ ☆ <mark>8</mark> / ぷ <mark>8</mark> / ぷ - <u>ノ - A</u> - 三 | | 言 □ □ 』

- $\cdot$  Để ẩn/hiện thanh công cụ:
	- Chọn View -> Toolbars rồi nháy chọn thanh công cụ – Nháy phải lên vùng trống trên thanh công cụ rồi chọn Di chuyển thanh công cụ: Nhấn i và kéo thả
- Di chuyển chuột lên nút bấm để biết tên nút

## Làm thế nào để đóng một tài liệu **đang m ? ở**

- **Ta thực hiện theo các bước sau:**
- **Chon cửa sổ tài liệu chứa tập tin cần đóng**
- **Ch n l nh ọ ệ File/Close, ho c nh n nút ặ ấ Close.**

**Chú ý: Khi đóng file, nếu chưa được lưu lần cuối sẽ có** *thông báo sau:*

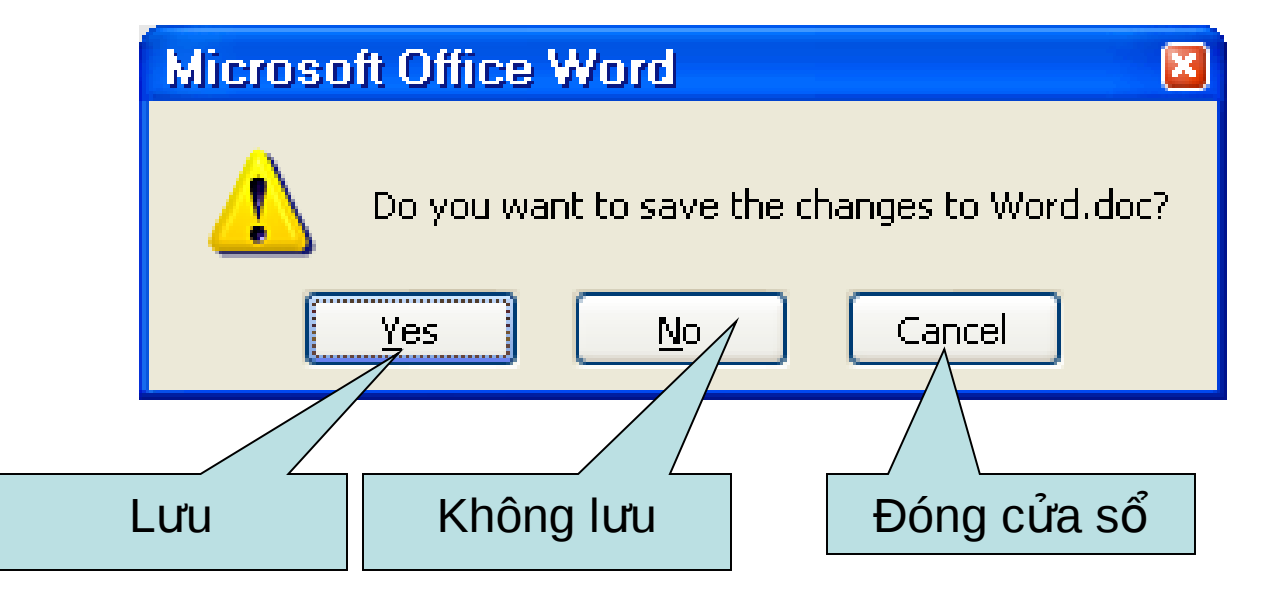

# Nhap va hieu chinh van ban

### **Các phím nào thường dùng trong nhập văn b n? ả**

- $\cdot$  +  $\rightarrow$ / $\leftarrow$ : Sang phải/trái một ký tự
- $\cdot$  +  $\bigwedge$ : Lên xuống một dòng
- $\cdot$  + Home/End: Về đầu, cuối dòng
- $\cdot$  + Delete: Xóa một ký tự bên phải con trỏ
- $\cdot$  + Backspace: Xóa một ký tự bên trái con trỏ
- + Caplock: Bật/tắt chế đô gõ chữ hoa
- $\cdot$  + Shift: Thay đổi cách gõ của một phím
- $\cdot$  + Enter: Xuống dòng và qua một đoạn mới.

### **Có những thao tác chọn văn bản nào?**

- $\cdot$  Chon một ký tự: Quét chuột trên ký tự cần chọn.
- - Chon một từ: Nhấp đúp chuột trên từ.
- - Chọn một câu: Nhấn Ctrl và nhấp chuột trên câu.
- - Chon một đoạn: Nhấp chuột 3 lần liên tiếp trên đoạn muốn chọn.
- - Chọn toàn bộ văn bản: nhấn Ctrl-A hoặc chọn lênh Edit/Select All.
- - Chon một khối bất kỳ: Kéo chuột từ đầu khối đến cuối khối.

### Làm thế nào để xóa văn bản?

- Chọn khối văn bản cần xóa
- Chọn lệnh Edit/Clear (hoặc nhấn phím Delete)
- Lưu ý: Khi một khối văn bản đang được chọn nếu ta chạm vào một phím ký tự thì khối văn bản sẽ bị xóa.

### Sử dung chức năng Undo/Redo

- Chức năng Undo MS-Word cho phép thao tác Undo nhiều lần để trả lai một trang thái cũ đã qua nhiều bước thực hiện.  $\Box$
- Chức năng Redo, cho phép trả lại trạng thái đã có trước đó khi thực hiện **Undo** Di chuyển văn bản

**Cách 1**: Chọn khối văn bản cần chuyển Cắt văn bản  $Edit \rightarrow Cut$ Nhấn nút Cut trên thanh công cụ Standard  $N$ hẩn Ctrl +X Di chuyển con trỏ tới vị trí mới Dán văn bản (Paste) Mở mục chọn Edit  $\rightarrow$  Paste Nhấn nút Paste trên thanh công cụ Standard Nhấn tổ hợp phím nóng Ctrl + V

#### **Cách 2:**

- Chọn khối văn bản cần chuyển
- Kéo rê vùng văn bản đang chọn thả lên vị trí cần di chuyển đến

### Xoá văn bản

Bước 1: Chọn văn bản. **Bước 2:** Nhấn phím **Delete** hoặc mở chon **Edit Clear Contents** Ctrl+Delete: xóa một từ bên phải con trỏ nhập Ctrl+Backspace: xóa một từ bên trái con trỏ nhập

### Sao chép văn bản

### **Cách 1:**

- *Bước 1:* Chon văn bản cần sao chép
- *Bước 2:* Sao chép dữ liệu
	- $-$  Cách 1: Edit  $\rightarrow$  Copy
	- Cách 2: Nhấn nút Copy trên thanh công cụ Standard  $-$  Cách 3: Nhấn Ctrl + C
- *Bước 3:* Đặt con trỏ vào vị trí cần dán văn bản
- *Bước 4:* Dán văn bản:
	- Cách 1: Mở mục chon Edit  $\rightarrow$  Paste
	- Cách 2: Nhấn nút Paste trên thanh công cụ **Standard**
	- Cách 3: Nhấn tổ hợp phím nóng Ctrl + V
- **Cách 2:** Nhấn giữ Ctrl và kéo rê đoan văn bản cần sao chép đến vị trí cần thiết

## Chèn kí tư/kí hiệu đặc biệt

- Đặt con trỏ nhập tại vị trí cần chèn.
- Chon Insert -> Symbol
- · Trong hộp thoại Symboys, chọn Symboys, chọn Font chữ, nháy chuột vào kí tư cần chèn, nhấn nút Insert

- Có thể đặt phím tắt cho các kí hiêu bằng nút Shorrtcut key...

- Muc Special **Characters chứa** các kí hiệu đặc biệt  $nhU$   $\odot$ ,  $\odot$ , ...

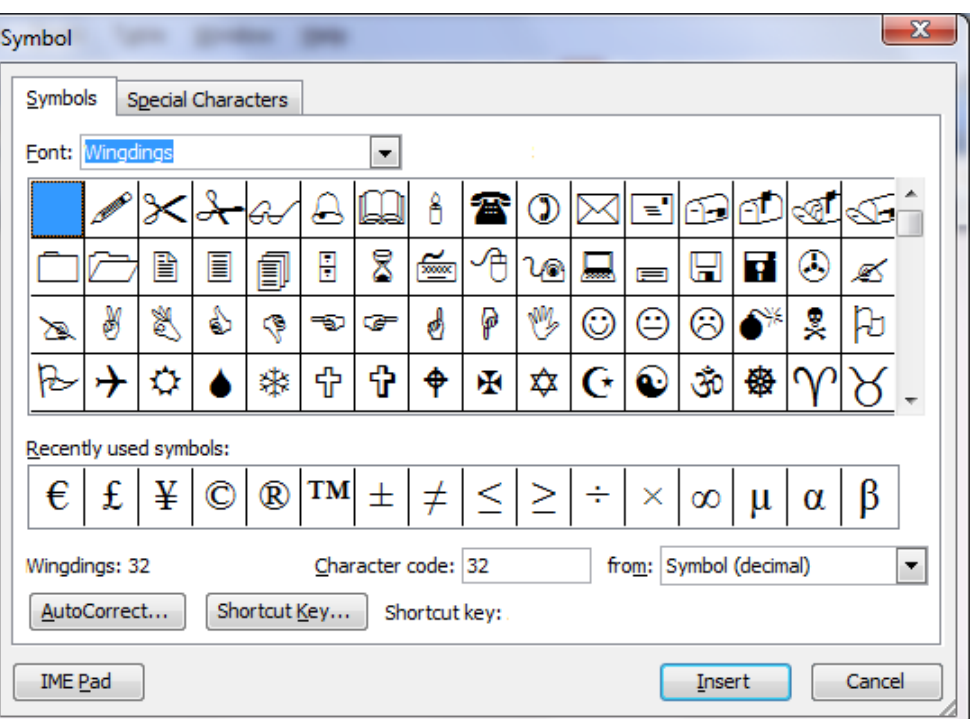

## Định dang kí tư

- **Bước 1**: Chọn văn bản cần định dạng
- **Bước 2: Format**  $\rightarrow$  **Font.** (hoặc Ctrl + D)

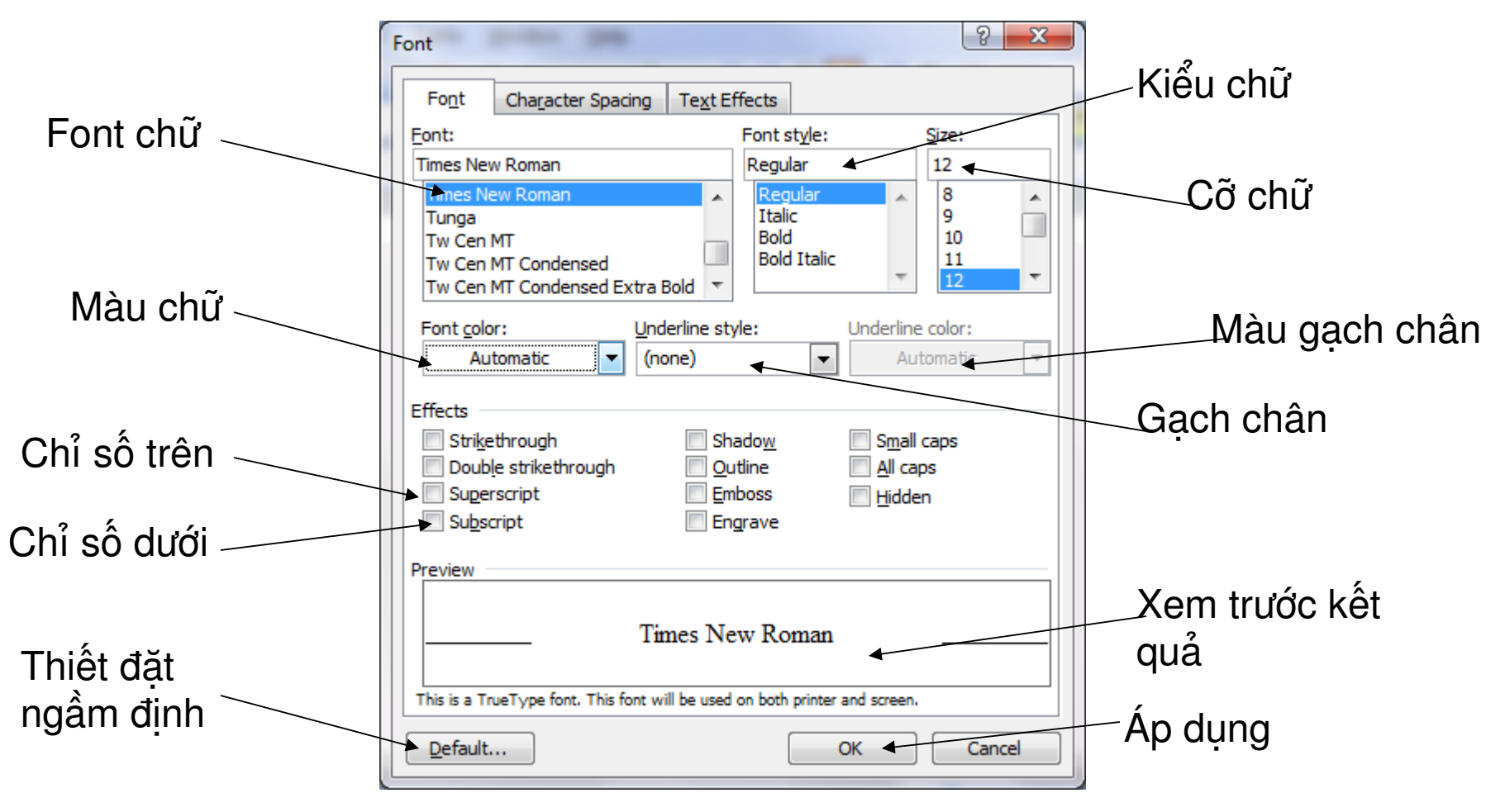

## Đinh dang kí tự

• Sử dung thanh công cụ Formatting

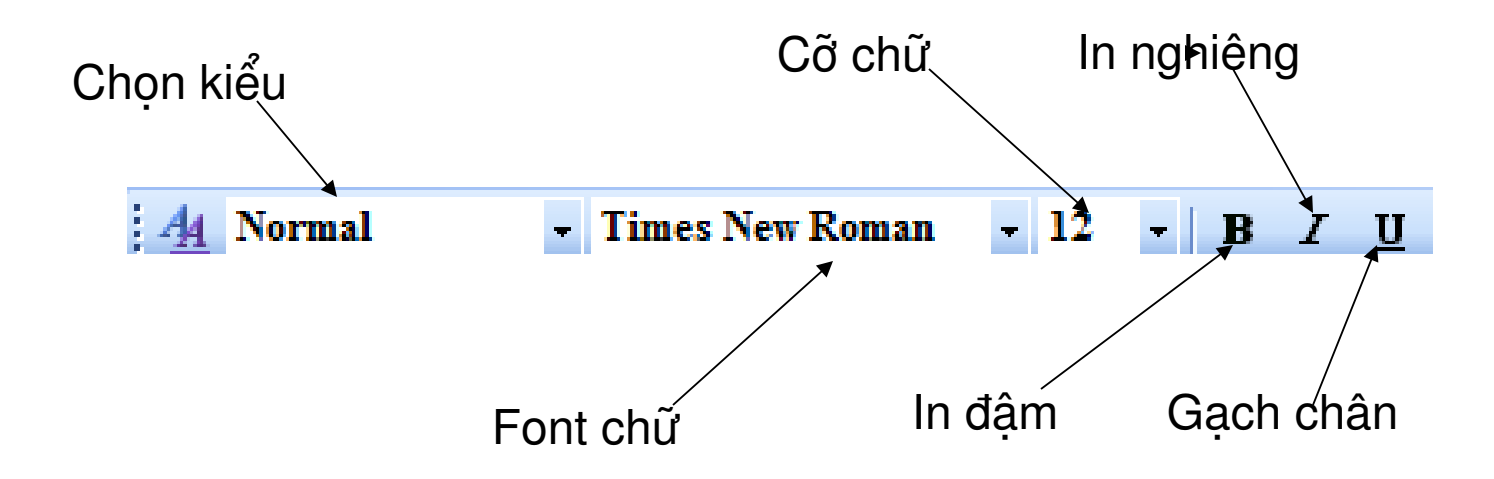

• Để thay đổi cỡ chữ, có thể dùng phím tắt – Ctrl +  $\int$  : giảm cỡ chữ xuống 1 đơn vị – Ctrl +  $\vert$  : tăng cỡ chữ lên 1 đơn vị

### dieu chinh khoang cach giua cac ki tu

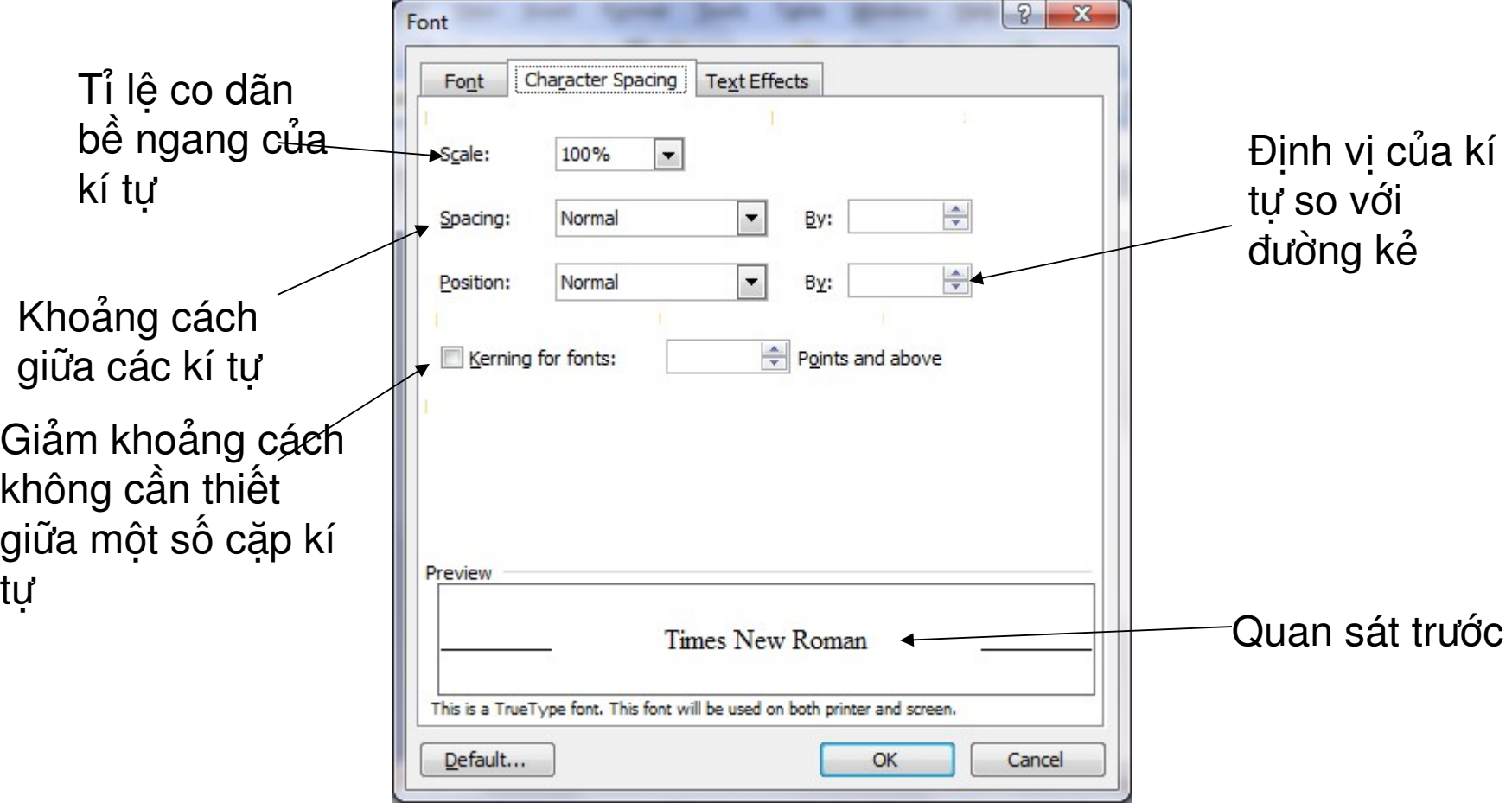

# Định dạng đoạn văn bản

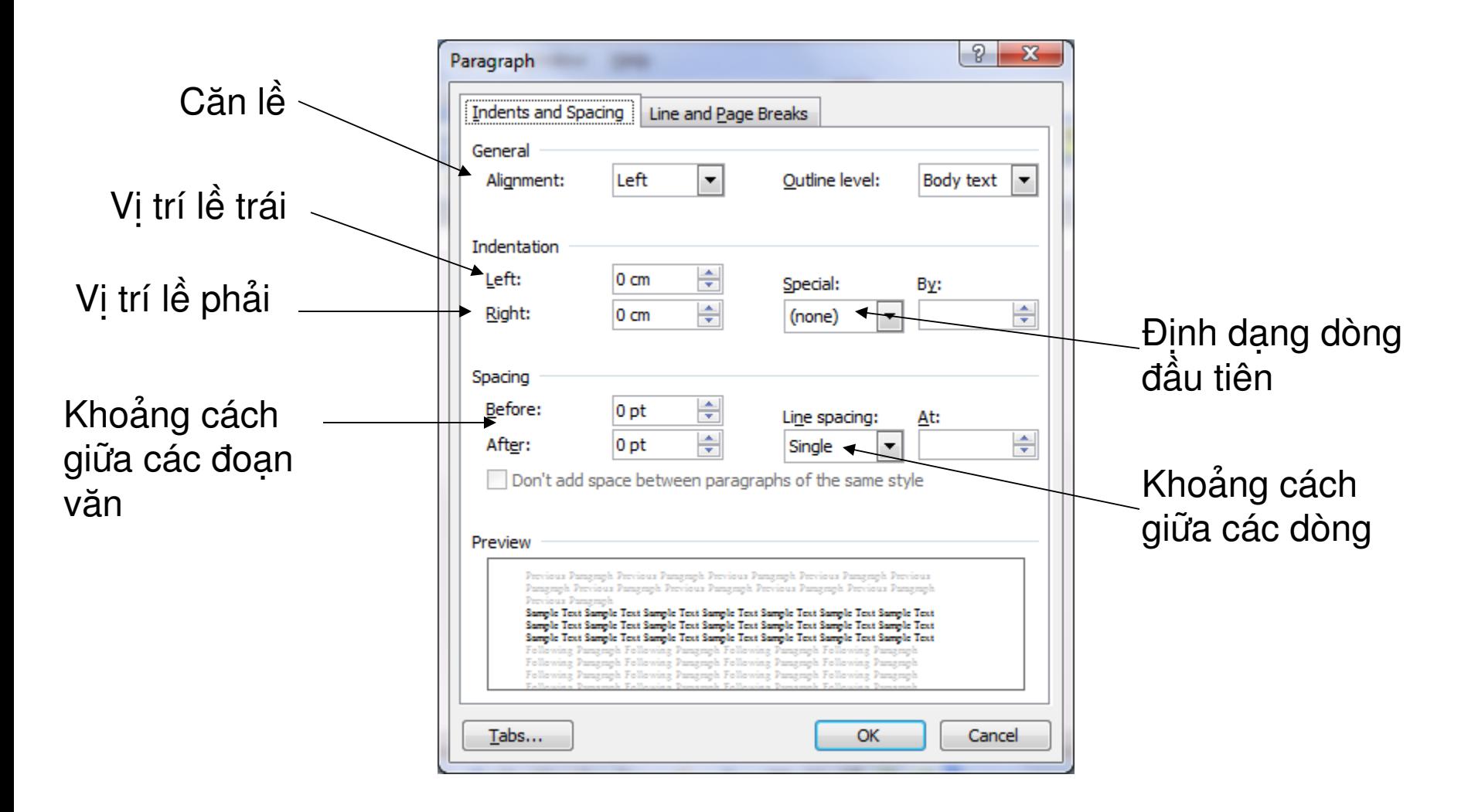

### Cách 2: Sử dụng thanh công cụ Formatting

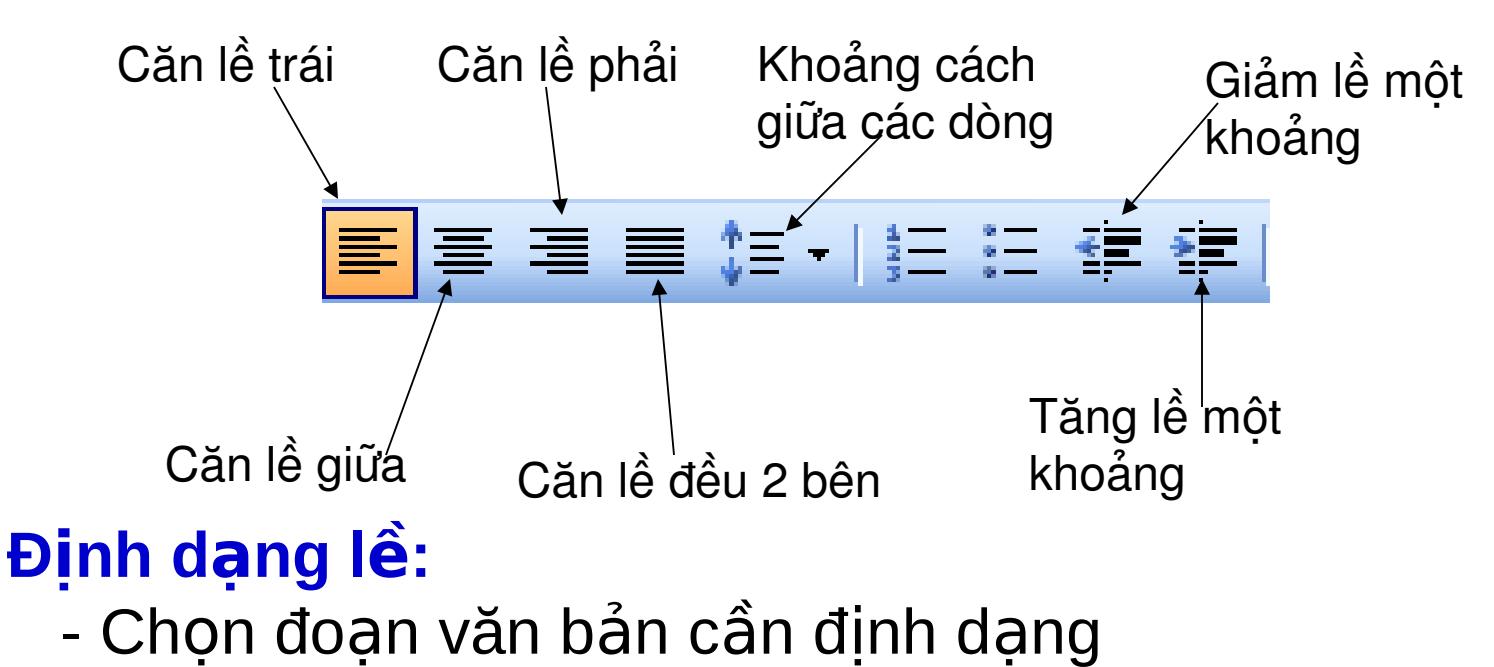

- Sử dụng các nút trên thanh thước ngang:

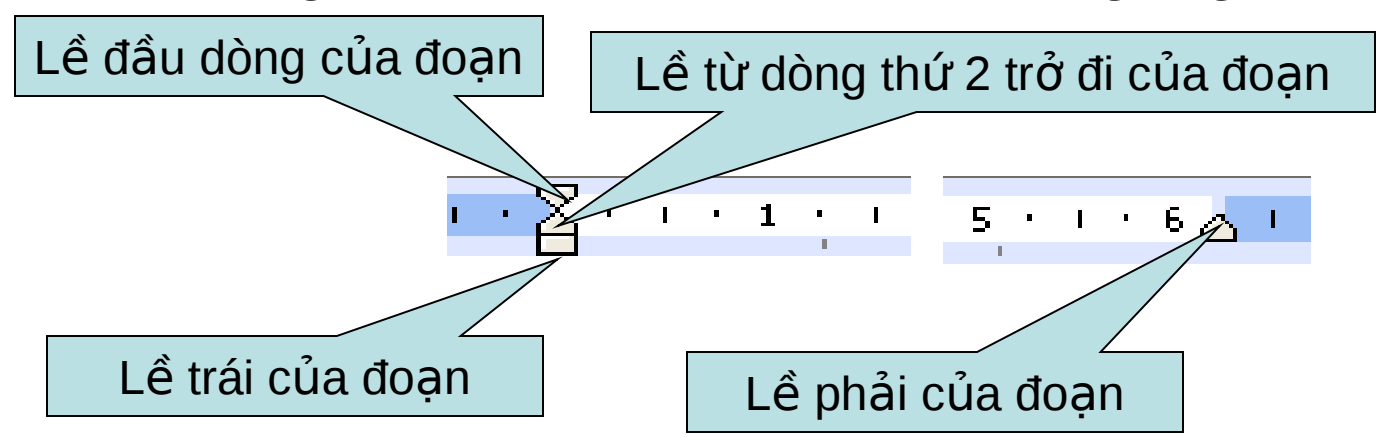

# **Bullets and Numbering**

### $K$ ý tư đầu dòng:

- $\cdot$  Chon đoạn văn bản cần định dạng
- Thực hiện 1 trong 2 cách:
- Cách 1: Chon biểu tượng  $=$  (Bullets) trên thanh công cụ Formatting
- Cách 2: Vào Format \ Bullets and Numbering...
- $\rightarrow$  Chon Bulleted
	- $\rightarrow$  Chon kiểu cần định dạng  $\rightarrow$  OK
- *Chú ý:* Muốn chọn ký tự khác ta vào *Customize...*
- → *Chon Character...*
- → *Trong mục Font ta chọn kiếu font (Symbol, Wingdings)*
- → *Chọn ký tự* → *OK*

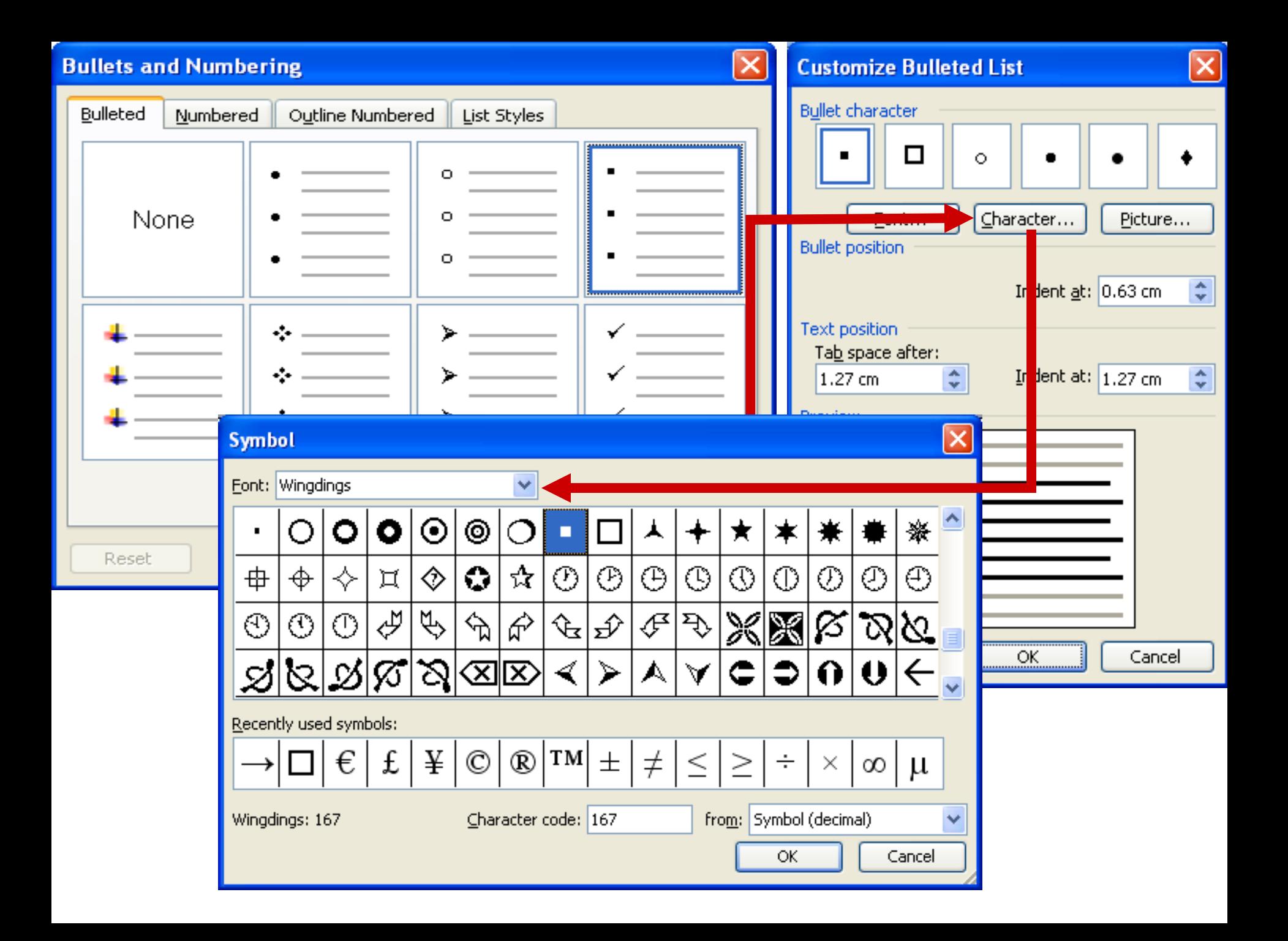

# $S\acute{o}$  đầu dòng:

- Chon đoạn văn bản cần định dạng
- Thực hiện 1 trong 2 cách:
- Cách 1: Chọn biểu tượng  $\frac{1}{2}$  (Numbering) trên thanh công cu Formatting
- Cách 2: Vào Format \ Bullets and Numbering...
	- $\rightarrow$  Chon Numbered
		- $\rightarrow$  Chon kiểu cần định dang  $\rightarrow$  OK
- **Chú ý:** Mục Restart numbering : Bắt đầu lại từ 1
- *Continue previous list : Tiếp vào số* tr ước
- **Customize... : Binh dạng lại** • Có thể sử dụng biểu tượng  $\overline{E}$   $\overline{E}$  and  $\overline{E}$  dể điều chỉnh *lề trái*

![](_page_24_Figure_0.jpeg)

![](_page_25_Picture_0.jpeg)

•  $CL$ : Đặt dấu Tab thông thường

- Xác định và chọn các đoạn văn bản liên tiếp có cùng nhóm cần định dạng.

- Lần lượt chọn loại điểm dừng và đặt lên thước

![](_page_25_Figure_4.jpeg)

- Lần lượt đặt con trỏ văn bản vào đầu các đoan  $\rightarrow$ Nhấn phím Tab

- Chon lại đoạn văn bản trên  $\rightarrow$  Hiệu chỉnh (nếu cấn)

#### C2: Đặt dấu Tab có kèm thêm kí hiệu phía trước

![](_page_26_Figure_1.jpeg)

### Định dạng Khung, Nền

Định dạng khung Chon văn bản

**Format**  $\rightarrow$  **Border and Shading**  $\rightarrow$  **Borders** 

![](_page_27_Figure_3.jpeg)

# Định dạng nền

![](_page_28_Picture_4.jpeg)